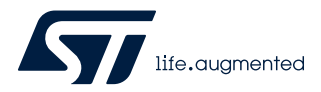

# **UM2149**

User manual

# Getting started with the S2-LP development kits

# **Introduction**

This document describes the development kits for the [S2-LP](https://www.st.com/en/product/s2-lp?ecmp=tt9470_gl_link_feb2019&rt=um&id=UM2149) device and related hardware and software components. The [S2-LP](https://www.st.com/en/product/s2-lp?ecmp=tt9470_gl_link_feb2019&rt=um&id=UM2149) is an ultra low-power, low data rate, sub-1 GHz transceiver.

The following [S2-LP](https://www.st.com/en/product/s2-lp?ecmp=tt9470_gl_link_feb2019&rt=um&id=UM2149) development platforms are available:

- 1. [STEVAL-FKI433V2](https://www.st.com/en/product/steval-fki433v2?ecmp=tt9470_gl_link_feb2019&rt=um&id=UM2149) for 413-479 MHz
- 2. [STEVAL-FKI868V2](https://www.st.com/en/product/steval-fki868v2?ecmp=tt9470_gl_link_feb2019&rt=um&id=UM2149) and [X-NUCLEO-S2868A2](https://www.st.com/en/product/x-nucleo-s2868a2?ecmp=tt9470_gl_link_feb2019&rt=um&id=UM2149) for 826-958 MHz
- 3. [STEVAL-FKI512V1](https://www.st.com/en/product/steval-fki512v1?ecmp=tt9470_gl_link_feb2019&rt=um&id=UM2149) for 452-527 MHz
- 4. [STEVAL-FKI915V1](https://www.st.com/en/product/steval-fki915v1?ecmp=tt9470_gl_link_feb2019&rt=um&id=UM2149) for 902-928 MHz with external FEM
- 5. [STEVAL-FKI001V1](https://www.st.com/en/product/steval-fki001v1?ecmp=tt9470_gl_link_feb2019&rt=um&id=UM2149) dual radio BLE and sub-1 GHz development kit with [BlueNRG-1](https://www.st.com/en/product/bluenrg-1?ecmp=tt9470_gl_link_feb2019&rt=um&id=UM2149) and [S2-LP](https://www.st.com/en/product/s2-lp?ecmp=tt9470_gl_link_feb2019&rt=um&id=UM2149)
- 6. [X-NUCLEO-S2915A1](https://www.st.com/en/product/x-nucleo-s2915a1?ecmp=tt9470_gl_link_feb2019&rt=um&id=UM2149) for the 915 MHz ISM frequency band
- 7. [STDES-MONARCH](https://www.st.com/en/product/stdes-monarch?ecmp=tt9470_gl_link_feb2019&rt=um&id=UM2149) reference design with BlueNRG-2 and [S2-LP](https://www.st.com/en/product/s2-lp?ecmp=tt9470_gl_link_feb2019&rt=um&id=UM2149)

# <span id="page-1-0"></span>**1 Overview**

This section describes all the software and hardware components of the [S2-LP](https://www.st.com/en/product/s2-lp?ecmp=tt9470_gl_link_feb2019&rt=um&id=UM2149) kits.

# **1.1 System requirements**

The [STSW-S2LP-DK](https://www.st.com/en/product/STSW-S2LP-DK?ecmp=tt9470_gl_link_feb2019&rt=um&id=UM2149) application GUI has the following minimum requirements:

- PC with Intel® or AMD® processor running Windows (7, 8 or 10)
- At least 1 GB of free RAM
- USB ports
- 200 MB of available hard disk space
- Adobe Acrobat Reader 6.0 or above

# **1.2 STSW-S2LP-DK development kit setup**

Launch the S2-LP DK-Setup-X.X.X.exe file and follow the onscreen instructions. The SDK is installed by default in C:\<user folder>\ST\S2-LP\_DK x.x.x\.

*Note: IAR Embedded Workbench 8.32.1 or MDK ARM Keil V5.26.2.0 are required.*

# <span id="page-2-0"></span>**2 Hardware description**

# **2.1 STEVAL-FKI868V2, STEVAL-FKI433V2 and STEVAL-FKI512V1 evaluation boards**

The [STEVAL-FKI868V2](https://www.st.com/en/product/steval-fki868v2?ecmp=tt9470_gl_link_feb2019&rt=um&id=UM2149), the [STEVAL-FKI433V2](https://www.st.com/en/product/steval-fki433v2?ecmp=tt9470_gl_link_feb2019&rt=um&id=UM2149) and [STEVAL-FKI512V1](https://www.st.com/en/product/steval-fki512v1?ecmp=tt9470_gl_link_feb2019&rt=um&id=UM2149) evaluation boards are designed to work in the 826-958 MHz, in the 413-479 MHz and in the 452-527 MHz band, respectively.

Some features on the boards are (see Figure 1. STEVAL-FKI868V2 evaluation board features):

- $S2-LP(A)$
- 8 MHz high frequency crystal (B)
- Balun, matching network and harmonic filter (C)
- Two rows with Arduino compliant connectors (D1-4)
- SMA connector (E)
- An EEPROM to store the manufacturing data (F)
- A NUCLEO-L152RE or NUCLEO-L053R8 evaluation board (G)
- A jumper for S2-LP current measurement (H)

# **Figure 1. STEVAL-FKI868V2 evaluation board features**

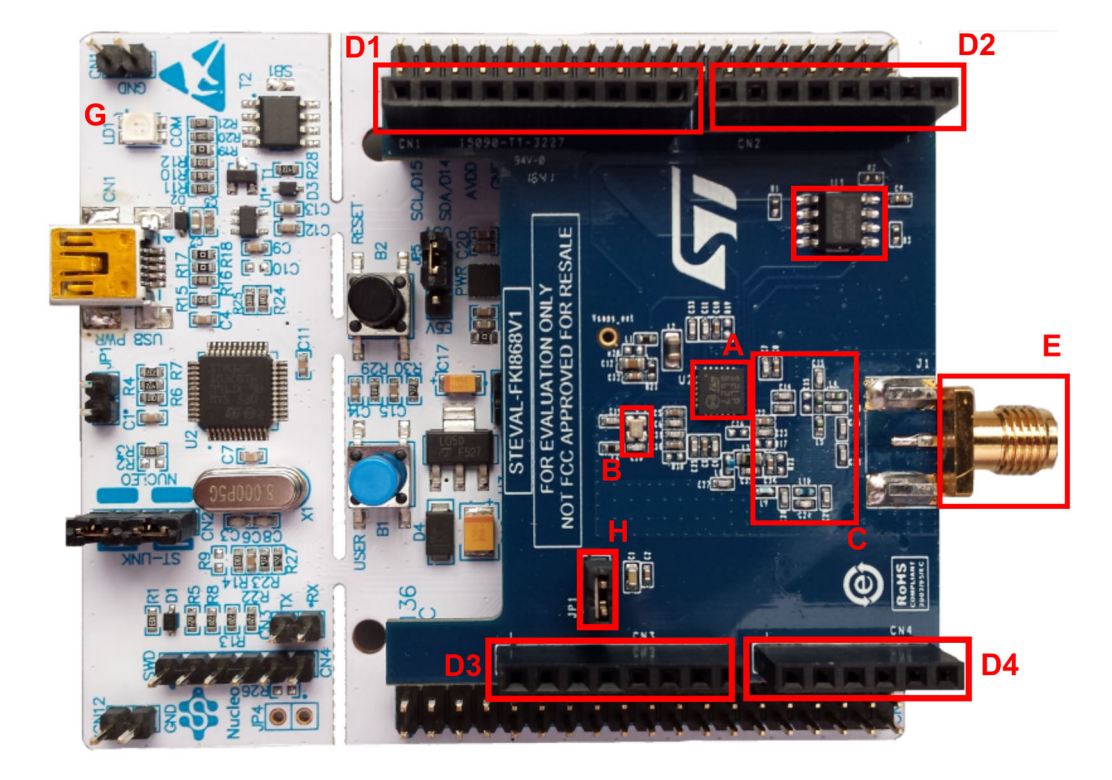

Pressing the reset button, the STM32 Nucleo development board resets.

# **2.1.1 S2-LP connections**

[S2-LP](https://www.st.com/en/product/s2-lp?ecmp=tt9470_gl_link_feb2019&rt=um&id=UM2149) signal test points are split across two rows which are Arduino compliant connectors: CN1, CN3 and CN2, CN4.

The [S2-LP](https://www.st.com/en/product/s2-lp?ecmp=tt9470_gl_link_feb2019&rt=um&id=UM2149) shield is connected to the Nucleo motherboard via the Arduino compliant connectors. The connectors and pin names below are used in the STEVAL-FKIxxxVx schematic diagram.

<span id="page-3-0"></span>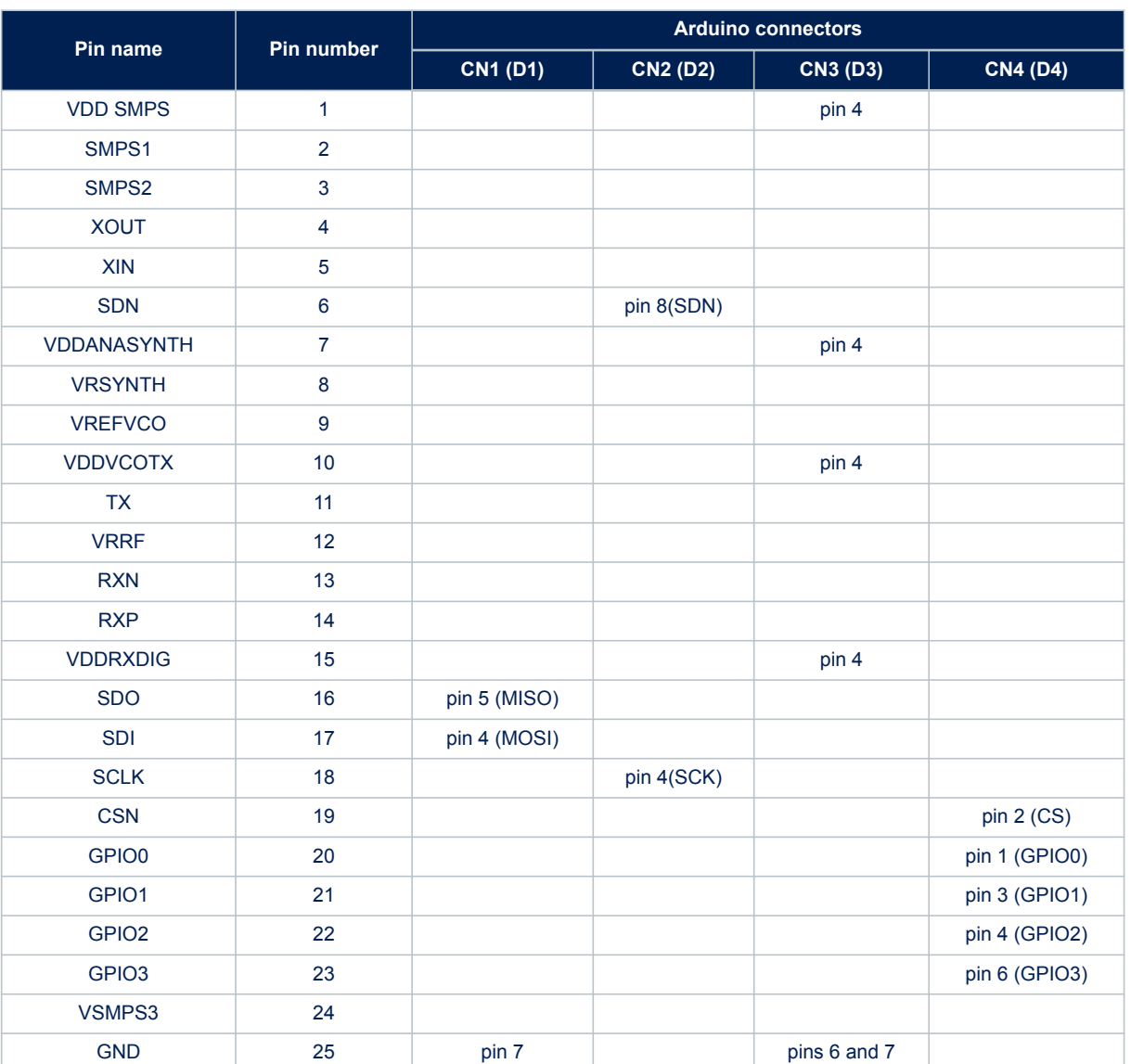

# **Table 1. S2-LP: FKI868V2 and FKI433V2 evaluation board pin description**

The [S2-LP](https://www.st.com/en/product/s2-lp?ecmp=tt9470_gl_link_feb2019&rt=um&id=UM2149) evaluation board contains a discrete passive circuit for RF matching and balun and other additional components required by the [S2-LP](https://www.st.com/en/product/s2-lp?ecmp=tt9470_gl_link_feb2019&rt=um&id=UM2149) for proper operation.

# **2.1.2 STEVAL-FKI868V2, STEVAL-FKI433V2 and STEVAL-FKI512V1 power**

[S2-LP](https://www.st.com/en/product/s2-lp?ecmp=tt9470_gl_link_feb2019&rt=um&id=UM2149)The board can be powered by the Nucleo evaluation board mini USB connector.

When the JP1 jumper is fitted (H in Figure 1, STEVAL-FKI868V2 evaluation board features), the radio section is supplied.

By removing this jumper and connecting a power meter, you can measure the [S2-LP](https://www.st.com/en/product/s2-lp?ecmp=tt9470_gl_link_feb2019&rt=um&id=UM2149) current consumption.

# **2.2 STEVAL-FKI915V1 evaluation board**

The [STEVAL-FKI915V1](https://www.st.com/en/product/steval-fki915v1?ecmp=tt9470_gl_link_feb2019&rt=um&id=UM2149) evaluation board is tuned to work for 904-1055 MHz frequency bands.

The [STEVAL-FKI915V1](https://www.st.com/en/product/steval-fki915v1?ecmp=tt9470_gl_link_feb2019&rt=um&id=UM2149) evaluation board features (see [Figure 2. STEVAL-FKI915V1 evaluation board features\)](#page-4-0):

- $\cdot$  [S2-LP](https://www.st.com/en/product/s2-lp?ecmp=tt9470_gl_link_feb2019&rt=um&id=UM2149) (A)
- Skyworks SE2435L FEM (B)
- High frequency 8 MHz crystal (C)
- Two rows with Arduino compliant connectors (D1-D4)

<span id="page-4-0"></span>![](_page_4_Picture_1.jpeg)

- Balun, matching network and harmonic filter (E)
- SMA connector (F)
- An EEPROM to store the manufacturing data (G)
- A jumper for S2-LP current measurement (H)
- A jumper for Skyworks SE2435L FEM current measurement (I)
- A NUCLEO-L152RE or NUCLEO-L053R8 board (J)

![](_page_4_Figure_8.jpeg)

# **2.2.1 S2-LP connections**

[S2-LP](https://www.st.com/en/product/s2-lp?ecmp=tt9470_gl_link_feb2019&rt=um&id=UM2149) signal test points are split across two rows which are Arduino compliant connectors: CN1, CN3 and CN2, CN4.

The [S2-LP](https://www.st.com/en/product/s2-lp?ecmp=tt9470_gl_link_feb2019&rt=um&id=UM2149) shield is connected to the [STM32 Nucleo](https://www.st.com/stm32nucleo) motherboard using the Arduino compliant connectors. The connectors and pin names below are used in the [STEVAL-FKI915V1](https://www.st.com/en/product/steval-fki915v1?ecmp=tt9470_gl_link_feb2019&rt=um&id=UM2149) schematic diagram.

![](_page_4_Picture_166.jpeg)

### **Table 2. S2-LP: FKI915Vx evaluation board pin description**

<span id="page-5-0"></span>![](_page_5_Picture_254.jpeg)

# **2.2.2 STEVAL-FKI915V1 power**

The radio frontend is supplied via two different jumpers:

- P3 that supplies the [S2-LP](https://www.st.com/en/product/s2-lp?ecmp=tt9470_gl_link_feb2019&rt=um&id=UM2149) (H in [Figure 2. STEVAL-FKI915V1 evaluation board features](#page-4-0))
- P1 that supplies the Skyworks FEM (I in [Figure 2. STEVAL-FKI915V1 evaluation board features](#page-4-0))

The P1 jumper can be fitted in the following ways:

#### **Table 3. STEVAL-FKI915V1 expansion board jumper description**

![](_page_5_Picture_255.jpeg)

To measure the radio part power consumption, add the two currents across P1 and P3.

# **2.3 X-NUCLEO-S2868A1**

For [X-NUCLEO-S2868A1](https://www.st.com/en/product/x-nucleo-s2868a1?ecmp=tt9470_gl_link_feb2019&rt=um&id=UM2149) power up and [S2-LP](https://www.st.com/en/product/s2-lp?ecmp=tt9470_gl_link_feb2019&rt=um&id=UM2149) connections, refer to UM2405, "Getting started with the X-NUCLEO-S2868A1 Sub-1 GHz 868 MHz RF expansion board based on S2-LP radio for STM32 Nucleo", freely available at [www.st.com](https://www.st.com).

# **2.4 X-NUCLEO-S2915A1**

For [X-NUCLEO-S2915A1](https://www.st.com/en/product/x-nucleo-s2915a1?ecmp=tt9470_gl_link_feb2019&rt=um&id=UM2149) power up and [S2-LP](https://www.st.com/en/product/s2-lp?ecmp=tt9470_gl_link_feb2019&rt=um&id=UM2149) connections, refer to UM2641, "Getting started with the X-NUCLEO-S2915A1 Sub-1 GHz 915 MHz RF expansion board based on S2-LP radio for STM32 Nucleo", freely available at [www.st.com](https://www.st.com).

# **2.5 STM32 Nucleo board**

# **2.5.1 Push buttons**

The board has one button to reset the microcontroller and another one available for the application.

# <span id="page-6-0"></span>**2.5.2 LEDs**

The available LEDs are:

- LD1: green ([STM32 Nucleo](https://www.st.com/stm32nucleo) embedded ST-LINK power on)
- LD2: green (user LED)
- LD3: red (microcontroller power)

# **2.5.3 Embedded ST-LINK**

The ST-LINK/V2-1 programming and debugging tool is integrated in the [STM32 Nucleo](https://www.st.com/stm32nucleo) boards. The ST-LINK/V2-1 makes the STM32 Nucleo boards "mbed" enabled.

# **2.5.4 STM32L053R8/STM32L152RE microcontroller**

The [STM32 Nucleo](https://www.st.com/stm32nucleo) on-board microcontroller is programmed by the [S2-LP](https://www.st.com/en/product/s2-lp?ecmp=tt9470_gl_link_feb2019&rt=um&id=UM2149) DK firmware and is used to drive the device through the GUI or through the library examples.

# **2.6 STEVAL-IDB007V2 and STEVAL-IDB008V2 evaluation boards**

The [STEVAL-IDB007V2](https://www.st.com/en/product/steval-idb007v2?ecmp=tt9470_gl_link_feb2019&rt=um&id=UM2149) and [STEVAL-IDB008V2](https://www.st.com/en/product/steval-idb008v2?ecmp=tt9470_gl_link_feb2019&rt=um&id=UM2149) evaluation boards key features are:

- three push buttons: one to reset the microcontroller and other two available for the application
- three LEDs:
	- LD1: green [\(STM32 Nucleo](https://www.st.com/stm32nucleo) embedded ST-LINK power on)
	- LD2: green (user LED)
	- LD3: blue (microcontroller power)
- excellent receiver sensitivity: -88 dBm
- very low power consumption: 7.7 mA RX and 8.2 mA TX at +0 dBm
- new integrated balun: [BALF-NRG-02D3](https://www.st.com/en/product/balf-nrg-02d3?ecmp=tt9470_gl_link_feb2019&rt=um&id=UM2149) with matching network and harmonics filter
- embedded sensors:
	- 3D digital accelerometer
	- 3D digital gyroscope
	- MEMS pressure sensor with embedded temperature sensor
- battery holder
- on-board [BlueNRG-1](https://www.st.com/en/product/bluenrg-1?ecmp=tt9470_gl_link_feb2019&rt=um&id=UM2149)/BlueNRG-2 programmed by the [S2-LP](https://www.st.com/en/product/s2-lp?ecmp=tt9470_gl_link_feb2019&rt=um&id=UM2149) DK firmware and used to drive the device via GUI or library samples

# **2.7 STEVAL-FKI001V1 evaluation board**

The [STEVAL-FKI001V1](https://www.st.com/en/product/steval-fki001v1?ecmp=tt9470_gl_link_feb2019&rt=um&id=UM2149) evaluation board key features are:

- two push buttons: one to reset the microcontroller and another one available for the application
- three LEDs:
	- LD1: green [\(STM32 Nucleo](https://www.st.com/stm32nucleo) embedded ST-LINK power on)
	- LD2: green (user LED)
	- LD3: blue (microcontroller power)
- excellent receiver sensitivity: -88 dBm
- ultra-low power consumption: 7 mA RX and 10 mA TX at +10 dBm
- 50 Ω integrated balun: [BALF-NRG-01D3](https://www.st.com/en/product/BALF-NRG-01D3?ecmp=tt9470_gl_link_feb2019&rt=um&id=UM2149) with matching network and harmonics filter, companion device of [BlueNRG-1](https://www.st.com/en/product/bluenrg-1?ecmp=tt9470_gl_link_feb2019&rt=um&id=UM2149)
- on-board [BlueNRG-1](https://www.st.com/en/product/bluenrg-1?ecmp=tt9470_gl_link_feb2019&rt=um&id=UM2149) programmed by the [S2-LP](https://www.st.com/en/product/s2-lp?ecmp=tt9470_gl_link_feb2019&rt=um&id=UM2149) DK firmware and used to drive the device via GUI or library samples

# **2.8 Hardware setup**

**Step 1.** Connect an antenna to the SMA connector

- **Step 2.** Ensure the jumper configuration on the daughterboard is correct (see [Section 2.1.2 STEVAL-](#page-3-0)[FKI868V2, STEVAL-FKI433V2 and STEVAL-FKI512V1 power](#page-3-0) and [Section 2.2.2 STEVAL-FKI915V1](#page-5-0) [power](#page-5-0))
- **Step 3.** Connect the motherboard to the PC through a USB cable

# **3 GUI software description**

The [S2-LP](https://www.st.com/en/product/s2-lp?ecmp=tt9470_gl_link_feb2019&rt=um&id=UM2149) DK GUI included in the software package is a graphical user interface that can be used to interact with and evaluate the capabilities of the [S2-LP](https://www.st.com/en/product/s2-lp?ecmp=tt9470_gl_link_feb2019&rt=um&id=UM2149) device.

You can run this utility by clicking on the [S2-LP](https://www.st.com/en/product/s2-lp?ecmp=tt9470_gl_link_feb2019&rt=um&id=UM2149) GUI icon on the desktop or under: Start →STMicroelectronics  $\rightarrow$ S2-LP DK X.X.X  $\rightarrow$ S2-LP DK

This version of the GUI for [S2-LP](https://www.st.com/en/product/s2-lp?ecmp=tt9470_gl_link_feb2019&rt=um&id=UM2149) exclusively targets RF evaluation performance and only provides the RF test window and the manipulation of the device configuration parameters.

# **3.1 Installation**

<span id="page-8-0"></span>Sz

To use the [S2-LP](https://www.st.com/en/product/s2-lp?ecmp=tt9470_gl_link_feb2019&rt=um&id=UM2149) GUI, make sure you have correctly set up your hardware and software ([S2-LP](https://www.st.com/en/product/s2-lp?ecmp=tt9470_gl_link_feb2019&rt=um&id=UM2149) DK installed). The firmware image to be programmed is available in the [S2-LP](https://www.st.com/en/product/s2-lp?ecmp=tt9470_gl_link_feb2019&rt=um&id=UM2149) DK SW package in the Binaries folder.

In order to download the firmware binary image into the internal Flash of the motherboard, follow these steps:

- Connect the motherboard to a PC USB port
- Open the S2-LP DK GUI
- Select the COM port associated to the board
- Open Tools → Firmware Upgrade and Browse to select the appropriate firmware, then press Open and wait for the firmware download.

Alternatively, it is possible to flash the motherboard by dragging and dropping the appropriate firmware into the disk drive recognized by Windows (for example, the drive F below).

![](_page_8_Figure_13.jpeg)

![](_page_8_Figure_14.jpeg)

# **3.2 Detailed description**

The [S2-LP](https://www.st.com/en/product/s2-lp?ecmp=tt9470_gl_link_feb2019&rt=um&id=UM2149) DK GUI can use only one S2-LP DK - MB plus S2-LP RF - DB connected through a USB cable to a PC. So, it is necessary to run one instance of S2-LP DK - GUI for each board connected to the PC. Figure 4. Connection setup 1: 1 PC with S2-LP-DK GUI and Figure 5. Connection setup 2: 2 PCs with S2-LP-DK GUI show typical connections with one or two PCs.

![](_page_8_Figure_17.jpeg)

During the tests, each S2-LP DK - DB can work as a transmitter (TX) or a receiver (RX).

<span id="page-9-0"></span>The TX device is used as a transmitter during the communication tests; the RX device is used as a receiver during the communication tests. The user can configure the S2-LP DK - DB as a TX device or RX device and dynamically change this selection before running a test.

When the user runs the S2-LP DK.exe file, the S2-LP DK - GUI windows appears as shown below:

![](_page_9_Picture_92.jpeg)

#### **Figure 6. S2-LP GUI main window**

# **3.2.1 Connection panel**

At the top of the main window, the user can select the appropriate available COM port from a drop down list. Once the correct S2-LP COM port is selected, and the open button clicked, the default configuration of [S2-LP](https://www.st.com/en/product/s2-lp?ecmp=tt9470_gl_link_feb2019&rt=um&id=UM2149) is loaded and displayed on the S2-LP DK GUI.

Click the COM list also to refresh the available COM port list.

The COM ports associated with the ST development kits are labelled as "(ST DK)".

#### **Figure 7. Available COM ports**

![](_page_9_Picture_93.jpeg)

# **3.2.2 Radio setting panel**

The radio setting panel is always shown, informing the user about:

- frequency base;
- modulation;

data rate:

<span id="page-10-0"></span>S7

- frequency deviation;
	- channel filter
- output power.

These fields can be changed according to these limits (the values may change slightly according to the XTAL frequency):

- frequency base
	- Middle band: [413 479] MHz [452 527] MHz
	- High band: [826 958] MHz [904 1055] MHz
- modulation:
	- 2-FSK
	- 2-GFSK BT 0.5
	- 2-GFSK BT 1
	- 4-FSK
	- 4-GFSK BT 0.5
	- 4-GFSK BT 1
	- ASK
	- OOK
- data rate interval: [0.3 250] kbps.
- frequency deviation interval: [0.793 761] kHz.
- channel filter interval: [1.1 769.3] kHz.
- output power interval: [-30.0 14.0] dBm if the Normal (without external PA) configuration is selected (as for the [STEVAL-FKI433V2,](https://www.st.com/en/product/steval-fki433v2?ecmp=tt9470_gl_link_feb2019&rt=um&id=UM2149) [STEVAL-FKI868V2](https://www.st.com/en/product/steval-fki868v2?ecmp=tt9470_gl_link_feb2019&rt=um&id=UM2149) or [X-NUCLEO-S2868A2\)](https://www.st.com/en/product/x-nucleo-s2868a2?ecmp=tt9470_gl_link_feb2019&rt=um&id=UM2149).
- output power interval: [-5.0 28.0] dBm if the PA configuration is selected (as for the [STEVAL-FKI915V1](https://www.st.com/en/product/steval-fki915v1?ecmp=tt9470_gl_link_feb2019&rt=um&id=UM2149) or [X-NUCLEO-S2915A1](https://www.st.com/en/product/x-nucleo-s2915a1?ecmp=tt9470_gl_link_feb2019&rt=um&id=UM2149)).

Clicking the "Configure radio" button, all the values are sent to the device and then read and shown.

### **Figure 8. S2-LP radio setting**

![](_page_10_Figure_25.jpeg)

# **3.2.3 RF test mode**

TX CW and TX PN9 commands put the [S2-LP](https://www.st.com/en/product/s2-lp?ecmp=tt9470_gl_link_feb2019&rt=um&id=UM2149) in test mode.

#### **Figure 9. RF test mode buttons**

<span id="page-11-0"></span>![](_page_11_Picture_145.jpeg)

Both tests require only one device connected to PC.

### *3.2.3.1 TX CW test*

To start this test mode:

- 1. select the desired radio settings and load them by clicking the "Configure radio" button;
- 2. Click the "TX CW START" button.

Through this test mode, [S2-LP](https://www.st.com/en/product/s2-lp?ecmp=tt9470_gl_link_feb2019&rt=um&id=UM2149) transmits a continuous wave (CW) at the selected frequency and with the selected output power. The user can measure the output signal at the suitable SMA connector or the TX state current consumption.

The S2-LP stays in TX state until the "TX CW STOP" button is clicked.

To change frequency or output power, stop the running test first and then repeat steps 1 and 2 selecting the desired frequency or output power during step 1.

#### *3.2.3.2 TX PN9 test*

To start this test mode:

- 1. select the desired radio settings and load them by clicking the "Configure radio" button;
- 2. click the "TX PN9 START" button.
- Through this test mode, [S2-LP](https://www.st.com/en/product/s2-lp?ecmp=tt9470_gl_link_feb2019&rt=um&id=UM2149) transmits a PN9 data stream modulated according to the radio setting.

The user can measure the output signal at the suitable SMA connector or the TX state current consumption.

The S2-LP stays in TX state until the "TX PN9 STOP" button is clicked.

To change frequency, output power or modulation scheme, stop the running test first and then repeat steps 1 and 2 selecting the desired frequency, output power or modulation scheme during step 1.

# **3.3 Packet setting**

Select "Panel setting" to view the packet configurations available.

First select the desired packet format by pressing one of the radio buttons in the "Packet format" panel. The user can choose:

- **BASIC**
- **WMBUS**

Each packet format gives different packet setting options.

![](_page_12_Picture_107.jpeg)

#### **Figure 10. Basic packet setting panel**

# **3.3.1 Packet setting: BASIC**

<span id="page-12-0"></span>ST

The options for this packet (default configuration) are:

- Preamble length
- Sync length
- Sync value
- CRC
- FEC
- Data whitening

These fields can be changed according to:

- Preamble length interval.
- Sync length interval.
- CRC can be one of the following: NO CRC. Poly 0x07 (1 byte). Poly 0x8005 (2 bytes). Poly 0x1021 (2 bytes). Poly 0x864CFB (3 bytes). Poly 0x04C011BB7 (4 bytes).

The "FEC" and the "Data whitening" can be checked according to the desired setting; if checked, these features are used during the transmission.

<span id="page-13-0"></span>![](_page_13_Picture_0.jpeg)

# **3.3.2 Packet setting: WMBUS**

![](_page_13_Picture_77.jpeg)

**Figure 11. wM-Bus packet setting panel**

As shown, selecting wM-Bus, S2-LP uses certain parameters for the desired wM-Bus submode. These fields can be changed according to:

- Preamble length interval: [0 1024] chip sequence (01).
- Postamble length interval: [0 64] chip sequence (01).
- wM-Bus submode:
	- S1, S2, long header.
	- S1m, S2, T2 other to meter.
	- T1, T2, meter to other.
	- R2 short header.

# **3.4 Transmission test**

Selecting the "Transmission test" view, the user can access all the available packet tests to run the transmission.

<span id="page-14-0"></span>![](_page_14_Picture_103.jpeg)

#### **Device role panel**

In the "Device role" panel in the left corner, you can set the main role of the device during transmission (RX and TX).

#### **Data to send panel**

The Data to send panel has the hexadecimal value or characters sent by a transmitter. The maximum length of this field is 255 bytes (GUI limitation) and represents the effective payload sent. If the HEX check box is selected, the value must be added as 07 08 09 0A and so on; if the ASCII check box is selected, characters are accepted. It is also possible to generate a random set of bytes by clicking "Random". In this case, the random sequence has a length equal to the one set by the payload length field. Since it is not certain that the randomly generated characters can be converted to ASCII, they are always represented in HEX format.

#### **RX timeout box**

In the RX timeout box, the RX timeout in milliseconds should be set to a value large enough to receive the full SYNC word (afterwards, the timer is stopped). It can be set to an approximate value that is larger than the time duration of the preamble and the sync lengths. If the value is 0, the RX timeout is infinite and the [S2-LP](https://www.st.com/en/product/s2-lp?ecmp=tt9470_gl_link_feb2019&rt=um&id=UM2149) remains in the RX state until it finds a correct SYNC word.

#### **HEX or ASCII radio buttons**

The data received can be displayed in HEX or ASCII format. If ASCII is set and a non-ASCII character is received, the representation automatically switches to HEX format.

#### **Packet length modes**

The S2-LP has the following packet length modes:

• variable - the receiver retrieves the packet length from the packet itself (information stored by the transmitter in a field). To set the VAR mode (default), the PCKTCTRL2 register bit 0 must be set to 1.

![](_page_15_Picture_1.jpeg)

fixed - needs the receiver to know the length of the expected packet. To set fix mode, the PCKTCTRL2 register bit must be reset and the GUI disables the length field on the RX tab. This operation can be easily done by the register table. If the fix mode is selected, the RX tab in the transmission test will unlock the payload length field, making it settable by the user.

#### **The Test indicator panel**

The Test indicator panel shows all the results about the transmission/reception operations: the packet number correctly received, the packet lost, the RSSI value, the PER since the communication start.

- On the right side, there are these controls:
	- total packets: sets how many packets the transmitter will send or how many packets are expected by the receiver (an infinite number of packets can be set if the value is 0).
	- ref timer: sets the period of time to enter in RX or TX.
- The test defines a cycle in which:
	- if the S2-LP is configured as a transmitter, it sends a packet then the device enters the idle state until the period set in the reference time box expires; then the cycle is repeated. The duration of this operation depends on the data rate and the approximate value is reported in the packet duration box.
	- if the S2-LP is configured as a receiver, the test works in a similar way: the device goes into RX state a couple of milliseconds before the transmitter goes into TX state, then waits for the packet SYNC for the time written in the RX timeout box. If the packet is received or the RX timeout expires, the S2-LP enters the idle state (ready) until the period set in the packet rate box expires. During the first communication, the S2-LP enters the RX state waiting for the first packet (synchronization packet) with infinite RX timeout.
- The RSSI threshold [dBm] sets the RSSI threshold. For good communication, set an RSSI threshold in the receiver greater than the RX noise floor.
- The Sense RSSI button can be used to read the RF power in the air according to the center frequency and the channel filter bandwidth configured. If the Sense RSSI button is clicked when there is no signal in the air, this feature reveals the RF noise in the environment.

#### **Reference time**

It is crucial to set the reference time value greater than the packet duration. Otherwise, the received packet can be truncated or not received at all. Furthermore, the packet rate must be the same for both devices.

#### **Start/stop button**

The Start button runs the test and turns into a Stop button while the test is stopped.

#### **Low power modes**

#### **Normal**

In this mode, the device is set to RX or TX by the microcontroller and the idle state (when it is not in RX or TX) is READY. The microcontroller timer is used to implement the reference timer. When this timer expires, the MCU sets the S2-LP in active mode (RX or TX).

#### **LDC**

In this mode, the S2-LP is configured with the embedded Low Duty Cycle mode. The device idle state is SLEEP (in RX it is possible to choose the SLEEP A or B by setting the SLEEP\_MODE\_SEL bit in the PM\_CONF0 register).

The wake up event is generated by the embedded WAKE UP timer clocked by the internal low power RC oscillator. The wake up timer value is set equal to the GUI Ref Timer value.

In RX, the automatic reload on the SYNC function is used.

#### **Sniff (RX only)**

This configures the device enabling the fast RX termination and the LDC: when the start button is clicked, it starts in the microcontroller (a specific reception routine that manages this mode).

In sniff mode, it is important to set an adequate RSSI threshold to make the receiver work in low-power. The RSSI threshold must be higher than the noise floor seen by the device (otherwise the RSSI threshold is always asserted and thus the fast RX timeout is always stopped).

<span id="page-16-0"></span>The wake up timer spin box can be used to configure the time interval between two consecutive RX windows. The fast RX timeout spin box can be used to configure the fast RX timer used to sense the RSSI from the channel. This timer is scaled by the channel filter exponent. Moreover, to set the receiver in the condition of receiving each packet, the wake up timer must be configured to wake up the device, at least twice, inside the preamble. For example, it could be set minor than the preamble duration, which can be computed as the TX (in bits) preamble length divided by the data rate.

For details on the new S2-LP Consumption GUI refer to [Section 4 S2-LP consumption tool.](#page-25-0)

#### **File name textbox**

In the transmission test panel bottom, there is a textbox where you can write the file name in which the GUI saves a log of the current test.

*Note: This operation is performed during the test, so it is important to write the file name before the test starts.*

# **3.5 Low level commands**

Selecting the "Low level commands", you can access the [S2-LP](https://www.st.com/en/product/s2-lp?ecmp=tt9470_gl_link_feb2019&rt=um&id=UM2149) test modes, read the status and set the SMPS output voltage.

![](_page_16_Picture_111.jpeg)

#### **Figure 13. Low level command panel**

The S2-LP status can be read by clicking the S2-LP state read button. The chip version is also shown. The XTAL frequency is available in the XTAL frequency textbox.

#### **Test modes**

Three buttons allow setting some particular test modes:

- RX data in GPIO: it configures the S2-LP GPIO 0 and GPIO 1 to send respectively the RX data received and the clock signal. In this way, when the S2-LP goes into RX state, it is possible to see the received packet.
- RX data in GPIO No Packet: it is equal to the RX data in GPIO with the only difference that the packet handler embedded in the S2-LP is by-passed.

![](_page_17_Picture_0.jpeg)

send data from GPIO: it configures the S2-LP GPIO 0 and GPIO 1 to send respectively the data to transmit and the clock to sample the data. In this way, when the S2-LP goes into the TX state, it is possible to send data loaded through the GPIO (and not through the FIFO).

#### **SMPS voltage**

<span id="page-17-0"></span>577

You can set the SMPS voltage (in mV) in the SMPS output box.

### **SMPS frequency**

The SMPS frequency can be set in MHz.

The following options are available:

- auto: the optimal frequency is set according to the state of the device (TX or RX):
- manual: the user can specify the SMPS frequency;
- disable KRM: the SMPS frequency is fixed to the value F\_dig/4.

#### **Read/Write Registers**

While you can write the most used registers through the register table, the Read/Write Registers button allows writing all the S2-LP registers. When clicked, the following window is shown:

![](_page_17_Picture_122.jpeg)

#### **Figure 14. Read/write register window**

- Through the "Read registers" box, you can specify the starting address and the number of registers to be read from there on.
- Through the "Write registers" box, it is possible to specify the address and the value of a single register.

# **3.6 Running RSSI**

The running RSSI tab allows the user to measure the power on the channel using the [S2-LP](https://www.st.com/en/product/s2-lp?ecmp=tt9470_gl_link_feb2019&rt=um&id=UM2149) running RSSI feature.

The RSSI values are sampled and plotted in a graph (RSSI (dBm) vs time(s)).

The polling interval is settable by the update timer spin-box.

#### **Figure 15. Running RSSI tab**

![](_page_18_Figure_2.jpeg)

# **3.7 How to run a BER test using a signal generator**

Through the low level command tab, you can put the S2-LP directly in RX mode through GPIOs; the packet handler is therefore totally bypassed and the demodulated data plus associated clock signal is available on two GPIOs.

This mode is enabled by the "RX Data on GPIO No Packet" button. The two signals then can be used in a signal generator with BER option to allow measuring the bit error rate according to that particular radio configuration (see Figure 16. BER test bench schema).

The data must be sampled on the clock signal falling edge.

![](_page_18_Figure_7.jpeg)

#### **Figure 16. BER test bench schema**

<span id="page-18-0"></span>W

# <span id="page-19-0"></span>**3.8 Register table**

On the right side of the GUI, a register table is shown by default (it can be hidden/shown using the "<<" button). The register table provides a quick and user-friendly way to modify the device registers and bit-fields.

# **Figure 17. Register table**

<span id="page-20-0"></span>![](_page_20_Picture_23.jpeg)

<span id="page-21-0"></span>The single register can be expanded or compressed to show its logical fields by clicking on the white arrow to the left of each entry.

When a field is modified, the corresponding register is automatically written in S2-LP.

Moreover, if the register modifies a parameter of the radio part or packet, the corresponding tab is updated with the new field value. It is also possible to get a detailed description of a register by double clicking on its entry in the register table.

Five buttons are available on the tab bottom side:

- Refresh: reads all the register value from the device and updates it into the tab.
- Expand: expands all the registers with the bit-fields.
- Collapse: collapses all the bit-fields.
- Export: saves the register configuration to a file selected by the user.
- Import: loads the registers from a file selected by the user. The file can be loaded both in XML and txt.

# **3.9 Menu bar**

The GUI has a menu bar that exports different functions:

- File
- Tools which includes:
	- firmware upgrade
	- firmware version
	- export code configuration
	- export production info
- Help

# **3.9.1 File**

The file menu provides the following list:

![](_page_21_Picture_158.jpeg)

![](_page_21_Picture_159.jpeg)

### *3.9.1.1 Save and load high level configurations*

The save option allows saving the current radio and packet configurations in a file, so you can reload it easily. The load option allows loading the stored radio and packet configurations from a file.

# *3.9.1.2 Save and load register configurations*

These features are available through the export and import buttons below the register table.

# **3.9.2 Tools**

The Tools menu provides the following list:

# **Figure 19. Tool list**

Tools | Help Firmware Upgrade... **Firmware Version** Export code configuration... Export production info...

#### <span id="page-22-0"></span>*3.9.2.1 Firmware upgrade*

The [S2-LP](https://www.st.com/en/product/s2-lp?ecmp=tt9470_gl_link_feb2019&rt=um&id=UM2149) firmware allows performing automatic firmware upgrade via the USB port.

To upgrade the firmware:

- 1. Launch the S2-LP DK GUI.
- 2. Select the COM port of the motherboard to upgrade.
- 3. From Tools→Firmware Upgrade select the firmware image to load (in .bin or .hex format).
- 4. By clicking OK, the firmware is programmed into the board.
- The S2-LP DK Binaries directory contains the image to run the GUI S2LP CLI\_NUCLEO firmware.

Alternatively, it is possible to directly copy the S2LP\_CLI\_NUCLEO firmware in the hard drive corresponding to the motherboard to be flashed.

If the GUI finds a firmware that is not coherent, it raises a warning and prompts the user to upgrade the firmware.

# *3.9.2.2 Firmware version*

The "firmware version" shows the current firmware version running on the microcontroller. The firmware version format is x.y.z with option BETA to identify beta release and ALPHA to identify alpha release.

*Note: A beta release is prior to a final release with the same version number, that is: 2.0.0\_BETA is less recent than 2.0.0.*

### *3.9.2.3 Export code configuration*

This option generates a C-language list of instructions to write new values into the S2-LP registers.

For example, the user can quickly find the device desired configuration using the GUI and then use this tool to obtain a C snippet that can be easily included in the program running on the microcontroller.

Below is an example of the C file obtained through the default configuration:

```
#include <stdint.h>
/ * *The SPI interface is platform dependent, this means that it should be implemented according 
to the used hardware.
The function S2LPSpiWriteRegisters(uint8 t address, uint8 t n regs, uint8 t* buffer) must be
implemented.
An example of implementation (for the SDK_EVAL motherboards of the S2-LP kit) can be found 
into the file: Projects/Drivers/BSP/SDK_Eval_STM32L/Src/SDK_EVAL_Spi_Driver.c
It is advisable to implement also the read registers, the command strobe and the 2 FIFO 
functions to read and write (no reference in this template code but needed in applications 
using the FIFO of the S2-LP).
**/
/* list of the command codes of S2-LP */
#define COMMAND_TX ((uint8_t)(0x60)) /*!< Start to transmit; valid only from READY */
#define COMMAND RX ((uint8 t)(0x61)) /*!< Start to receive; valid only from READY */
#define COMMAND_READY ((uint8_t)(0x62)) /*!< Go to READY; valid only from STANDBY or SLEEP 
or LOCK */
#define COMMAND STANDBY ((uint8 t)(0x63)) /*!< Go to STANDBY; valid only from READY */
#define COMMAND_SLEEP ((uint8_t)(0x64)) /*!< Go to SLEEP; valid only from READY */
#define COMMAND_LOCKRX ((uint8_t)(0x65)) /*!< Go to LOCK state by using the RX configuration 
of the synth; valid only from READY */
#define COMMAND_LOCKTX ((uint8_t)(0x66)) /*!< Go to LOCK state by using the TX configuration
```

```
of the synth; valid only from READY */
#define COMMAND SABORT ((uint8 t)(0x67)) /*!< Force exit form TX or RX states and go to
READY state; valid only from TX or RX */
#define COMMAND_SRES ((uint8_t)(0x70)) /*!< Reset of all digital part, except SPI registers 
*/
#define COMMAND FLUSHRXFIFO ((uint8 t)(0x71)) /*!< Clean the RX FIFO; valid from all states
*/
#define COMMAND_FLUSHTXFIFO ((uint8 t)(0x72)) /*!< Clean the TX FIFO; valid from all states
*/
/* This is the function that initializes the S2-LP with the configuration that the user has 
exported using the GUI */
void SpiritBaseConfiguration(void)
{
 uint8 t tmp[5];
 tmp[0] = 0x92; /* reg. GPIO0 CONF (0x00) */
 tmp[1] = 0x52; /* reg. GPIO1 CONF (0x01) */
 tmp[2] = 0x2A; /* reg. GPIO2_CONF (0x02) */
  S2LPSpiWriteRegisters(0x00, 3, tmp);
 tmp[0] = 0x2B; /* reg. SYNT2 (0x06) */
 tmp[1] = 0x85; /* reg. SYNT1 (0x07) */
  tmp[2]= 0x1F; /* reg. SYNT0 (0x08) */
 tmp[3] = 0x2F; /* reg. IF OFFSET ANA (0x09) */
 \text{tmp}[4] = 0 \times C2; /* reg. IF OFFSET_DIG (0x0A) */
 S2LPSpiWriteRegisters(0x06, 5, tmp);
  tmp[0]= 0x92; /* reg. MOD4 (0x0E) */
 tmp[1] = 0xA7; /* reg. MOD3 (0x0F) */
 tmp[2] = 0x27; /* reg. MOD2 (0x10) */
 S2LPSpiWriteRegisters(0x0E, 3, tmp);
 tmp[0]= 0xA3; /* reg. MOD0 (0x12) */
 tmp[1] = 0x13; /* reg. CHFLT (0x13) */
  S2LPSpiWriteRegisters(0x12, 2, tmp);
 tmp[0]= 0x55; /* reg. ANT SELECT CONF (0x1F) */
 tmp[1] = 0x00; /* reg. CLOCKREC2 (0x20) */
  S2LPSpiWriteRegisters(0x1F, 2, tmp);
 tmp[0] = 0x20; /* reg. PCKTCTRL5 (0x2C) */
  S2LPSpiWriteRegisters(0x2C, 1, tmp);
 tmp[0] = 0x00; /* reg. PCKTCTRL3 (0x2E) */
  tmp[1]= 0x01; /* reg. PCKTCTRL2 (0x2F) */
 \text{tmp}[2] = 0x30; /* reg. PCKTCTRL1 (0x30) */
  S2LPSpiWriteRegisters(0x2E, 3, tmp);
 tmp[0] = 0x01; /* reg. PROTOCOL1 (0x3A) */
  S2LPSpiWriteRegisters(0x3A, 1, tmp);
  tmp[0]= 0x41; /* reg. PCKT_FLT_OPTIONS (0x40) */
 S2LPSpiWriteRegisters(0x40, 1, tmp);
 tmp[0] = 0x00; /* reg. FAST_RX_TIMER (0x54) */
  S2LPSpiWriteRegisters(0x54, 1, tmp);
 tmp[0] = 0x1D; /* reg. PA_POWER8 (0x5A) */
  S2LPSpiWriteRegisters(0x5A, 1, tmp);
 tmp[0] = 0x07; /* reg. PA_POWER0 (0x62) */
 tmp[1] = 0x01; /* reg. PA_CONFIG1 (0x63) */
S2LPSpiWriteRegisters(0x62, 2, tmp);
}
```
According to the application, it can be manually modified to become a macro or a simple instruction block.

# *3.9.2.4 Export production info*

Each STEVAL-FKI board is equipped with a E2PROM with some data stored during the manufacturing phase that can be exported to a file by clicking on "Export production info".

# **3.9.3 Help**

The Help button gives you access to the user manual.

# **Figure 20. Help menu**

![](_page_24_Picture_65.jpeg)

# <span id="page-24-0"></span>**3.9.4 Device emulator**

It is possible to simulate the device without any board connected to the PC through the "Emulator" button: when selected, the user can use the GUI as if a board were connected to the PC.

### **Figure 21. S2-LP emulator**

![](_page_24_Picture_66.jpeg)

Since there is no actual board, the user should manually specify an XTAL frequency (otherwise automatically computed by the microcontroller) using the tab which only becomes active in this case.

Subsequently, clicking the "Open" button, everything related to the device configuration should run exactly as if a device were connected.

The user can therefore easily select his own configuration and see or save the register values needed to keep the same configuration on his firmware. For this purpose, this feature can be used in cooperation with the "Export code configuration" tool.

# **4 S2-LP consumption tool**

<span id="page-25-0"></span>*kyi* 

The [S2-LP](https://www.st.com/en/product/s2-lp?ecmp=tt9470_gl_link_feb2019&rt=um&id=UM2149) Consumption Tool is a graphical user interface to simulate the S2-LP current consumption in sniff mode. As it constitutes a simulation, it has not to be considered as a replacement of measurement on the actual silicon which gives the actual figures.

![](_page_25_Figure_3.jpeg)

![](_page_25_Figure_4.jpeg)

The GUI can be set in two modes:

- Wakeup
- **Consumption**

# **4.1 Wakeup mode**

In **Wakeup** mode, the GUI role is computing the wakeup time needed to reach a desired consumption. The input parameters are:

- the desired communication **Datarate**
- the target **Consumption**
- the channel filter**Bandwidth**
- the **XTAL** frequency
- the **PM Mode** (HPM/LPM)
- the **SLEEP mode** (A or B)

#### **Figure 23. Wakeup mode input**

<span id="page-26-0"></span>![](_page_26_Picture_128.jpeg)

The output is the wakeup time and the preamble minimum length on the TX to ensure each packet is correctly received.

### **Figure 24. Wakeup mode output**

![](_page_26_Picture_129.jpeg)

# **4.2 Consumption mode**

In **Consumption** mode, the GUI computes the consumption given the wakeup time as input data. The input parameters are:

- the desired communication **Datarate**
- the **Wakeup time**
- the channel filter**Bandwidth**
- the **XTAL** frequency
- the **PM Mode** (HPM/LPM)
- the **SLEEP mode** (A or B)

#### **Figure 25. Consumption mode input**

![](_page_26_Picture_130.jpeg)

The output is the current consumption and battery duration indication.

![](_page_26_Picture_131.jpeg)

![](_page_26_Picture_132.jpeg)

For both modes the GUI performs the computation once all the input fields are filled in.

# **4.3 TX**

The GUI also takes into account the consumption due to transmission of packets. From the TX section, it is possible to specify the number of transmissions per hour, the TX current and the TX payload in bytes.

### **Figure 27. TX section**

![](_page_26_Picture_133.jpeg)

# **4.4 Current profile graph**

<span id="page-27-0"></span> $\sqrt{2}$ 

The following picture shows the wakeup RX cycles.

![](_page_27_Figure_3.jpeg)

# **Figure 28. Current graph**

<span id="page-28-0"></span>W

# **5 Firmware examples**

All the firmware examples available in the package are already configured to work with the supported platforms. In case of custom products, users can match their configuration by simply modifying the appropriate configuration file.

#### **STM32 Nucleo**

By default, files are located at C:\<user folder>\ST\S2-LP\_DK x.x.x\Projects\Drivers\S2LP\_Middleware\STM32\inc.

#### **Table 4. STM32 Nucleo development board configuration files**

![](_page_28_Picture_185.jpeg)

#### **BlueNRG**

By default, files are located at C:\<user folder>\ST\S2-LP\_DK x.x.x\Projects\Drivers\S2LP\_Middleware\BlueNRG\inc.

#### **Table 5. BlueNRG evaluation board configuration files**

![](_page_28_Picture_186.jpeg)

#### **Parameters to configure**

The file contains the configuration interface between [S2-LP](https://www.st.com/en/product/s2-lp?ecmp=tt9470_gl_link_feb2019&rt=um&id=UM2149) and the MCU (SPI, GPIOs, SDN), and other parameters strictly related to the [S2-LP](https://www.st.com/en/product/s2-lp?ecmp=tt9470_gl_link_feb2019&rt=um&id=UM2149), as listed in the following table.

Users should set the pre-processor defines according to their configuration and remap the connections, if required.

#### **Table 6. List of parameters to be configured**

![](_page_28_Picture_187.jpeg)

### **User platform configuration**

Rather than override the default header file, users can create a custom file (eg. USER\_Platform\_Configuration.h) using the default files as templates and setting the USER\_EVAL\_PLATFORM pre-processor define, as described in S2LP\_Middleware\_Config.h (located by default at C:\<user folder>\ST\S2-LP\_DK x.x.x\Projects\Drivers\S2LP\_Middleware\STM32(BlueNRG)\inc.

# **5.1 Command line interface (CLI)**

<span id="page-29-0"></span>*STI* 

This [S2-LP](https://www.st.com/en/product/s2-lp?ecmp=tt9470_gl_link_feb2019&rt=um&id=UM2149) CLI demo firmware shows how to use a command line interface to send commands to the S2-LP from different MCUs. The same firmware is used by the GUI to drive the S2-LP and perform evaluation procedures. To use the CLI without the GUI, follow the steps below.

- **Step 1.** Open the COM port with a baudrate of 115200 8-N-1. A simple command shell opens.
- **Step 2.** Type 'help' to read the entire list of commands.
- **Step 3.** Type the name of the desired command followed by parameters (if necessary).

# **5.1.1 CLI commands, modulation types and S2-LP modes**

![](_page_29_Picture_269.jpeg)

# **Table 7. CLI commands**

![](_page_30_Picture_256.jpeg)

![](_page_31_Picture_300.jpeg)

![](_page_32_Picture_325.jpeg)

![](_page_33_Picture_315.jpeg)

- *1. Refer to Table 8. Modulation types.*
- *2. Refer to [Table 15. CRC modes](#page-36-0).*
- *3. Refer to [Table 16. WMBus sub-modes](#page-37-0)*
- *4. Refer to [Table 9. S2-LP GPIO modes](#page-34-0).*
- *5. Refer to [Table 10. S2-LP GPIO I/O functions.](#page-34-0)*
- *6. Refer to [Table 11. S2-LP IRQ.](#page-35-0)*
- *7. Refer to [Table 13. Direct TX modes](#page-36-0)*
- *8. Refer to [Table 12. Direct RX modes](#page-36-0)*
- *9. Refer to [Table 14. S2-LP commands](#page-36-0).*

# **Table 8. Modulation types**

SdkComBaudrate baudrate: value in bps Sets the serial baudrate

![](_page_33_Picture_316.jpeg)

<span id="page-33-0"></span>ST

<span id="page-34-0"></span>![](_page_34_Picture_224.jpeg)

# **Table 9. S2-LP GPIO modes**

![](_page_34_Picture_225.jpeg)

# **Table 10. S2-LP GPIO I/O functions**

![](_page_34_Picture_226.jpeg)

<span id="page-35-0"></span>![](_page_35_Picture_230.jpeg)

# **Table 11. S2-LP IRQ**

![](_page_35_Picture_231.jpeg)

# **Table 12. Direct RX modes**

<span id="page-36-0"></span>![](_page_36_Picture_199.jpeg)

# **Table 13. Direct TX modes**

![](_page_36_Picture_200.jpeg)

# **Table 14. S2-LP commands**

![](_page_36_Picture_201.jpeg)

# **Table 15. CRC modes**

![](_page_36_Picture_202.jpeg)

# **Table 16. WMBus sub-modes**

<span id="page-37-0"></span>![](_page_37_Picture_238.jpeg)

# **5.1.2 IAR project**

The workspace file is called CLI\_Project.eww and is placed in the directory Projects/Projects\_Cube/S2-LP\_DK/ S2LP\_CLI\_Project in the EWARM folder under STM32 or BlueNRG folder.

To use the project with IAR Embedded Workbench for ARM:

- **Step 1.** Open the Embedded Workbench for ARM and select [**File**]>[**Open**]>[**Workspace menu**].
- Step 2. Open the IAR project .../ Projects/Projects Cube/S2-LP\_DK/S2LP\_CLI\_Project and select the EWARM/CLI\_Project.eww file under STM32 or BlueNRG folder
- **Step 3.** Select the desired configuration to build
- **Step 4.** Select the download and debug button to recompile and link the entire application, download the related binary image and go in debug mode.

# **5.1.3 MDK-ARM KEIL project**

The workspace file is called CLI\_Project.uvprojx and is placed in the directory Projects/Projects\_Cube/S2-LP\_DK/ S2LP\_CLI\_Project in the MDK-ARM folder under STM32 or BlueNRG folder.

To use the project with KEIL uVision for ARM:

- **Step 1.** Open the KEIL uVision for ARM and select [**Project**]>[**Open Project**] menu
- Step 2. Open the KEIL project .../Projects/Projects\_Cube/S2-LP\_DK/S2LP\_CLI\_Project and select the MDK-ARM/CLI\_Project.uvprojx file under STM32 or BlueNRG folder
- **Step 3.** Select the desired configuration to build
- **Step 4.** Select [**Project**]>[**Rebuild all target files**] to recompile and link the entire application.
- **Step 5.** Select [**Project**]>[**Download**] to download the related binary image.

# **5.2 Library examples**

The [S2-LP](https://www.st.com/en/product/s2-lp?ecmp=tt9470_gl_link_feb2019&rt=um&id=UM2149) development kit contains a set of some simple examples showing how to use some S2-LP features (such as the packet handler, low-power modes, auto-retransmissions, CSMA engine, etc).

Each example consists of at least two programs called A and B acting as transmitter and receiver, respectively:

- Basic generic: exchange of S2-LP BASIC packets with a payload length below the FIFO size (128 bytes).
- FIFO handler: exchange of S2-LP BASIC packets with a payload length bigger than the FIFO size.
- wM-Bus STD: exchange of wM-Bus like formatted packets.
- Sniff: exchange of packets using the fast RX termination feature for the receiver.
- LDCR: exchange of packets using the low duty cycle mode.
- Stack LLP: communication using the embedded link layer features of the S2-LP STack packet (auto-ack and auto-retransmissions).
- CSMA: exchange of packets between two nodes when an interferer (implemented as a third node set in continuous transmission) disturbs the communication.
- Chat: exchange of strings between two nodes. For this example, the role is symmetric, so it is not necessary to have an A and a B program.

<span id="page-38-0"></span>The examples are provided in source format and as an IAR (required toolchain is IAR Embedded Workbench for ARM (EWARM) toolchain (V7.40.3 or higher) and an MDK-ARM Keil project (required toolchain is V5.17 or higher).

# **5.2.1 IAR project**

The workspace file is called S2LPLibrary Examples.eww and is placed in the directory Projects/ Projects Cube/S2-LP\_DK/S2LPLibrary\_Examples in the EWARM folder under STM32 or BlueNRG folder. Each program is an IAR configuration and can be compiled and flashed on the motherboard using the embedded ST-LINK for [STM32L053R8](https://www.st.com/en/product/stm32l053r8?ecmp=tt9470_gl_link_feb2019&rt=um&id=UM2149)/[STM32L152RE](https://www.st.com/en/product/stm32l152re?ecmp=tt9470_gl_link_feb2019&rt=um&id=UM2149) or the external one for [BlueNRG-1](https://www.st.com/en/product/bluenrg-1?ecmp=tt9470_gl_link_feb2019&rt=um&id=UM2149)/BlueNRG-2 boards. To use the project with IAR Embedded Workbench for ARM:

- **Step 1.** Open the Embedded Workbench for ARM and select [**File**]>[**Open**]>[**Workspace**] menu.
- Step 2. Open the IAR project .../ Projects/Projects Cube/S2-LP\_DK/S2LPLibrary\_Examples and select the EWARM/S2LPLibrary\_Examples.eww file under STM32 or BlueNRG folder
- **Step 3.** Select the desired configuration to build
- **Step 4.** Select the download and debug button to recompile and link the entire application, download the related binary image and go in debug mode.

![](_page_38_Picture_134.jpeg)

# **Figure 29. IAR project**

# **5.2.2 MDK-ARM KEIL project**

To use the project with KEIL uVision 5 for ARM:

- **Step 1.** Open the KEIL uVision 5 for ARM and select [**Project**]>[**Open Project**] menu
- Step 2. Open the KEIL project .../Projects/Projects Cube/S2-LP\_DK/S2LPLibrary\_Examples and select the MDK-ARM/S2LPLibrary\_Examples.uvprojx file under STM32 or BlueNRG folder

<span id="page-39-0"></span>![](_page_39_Picture_0.jpeg)

### **Step 3.** Select the desired configuration to build

### **Figure 30. Keil project**

![](_page_39_Figure_4.jpeg)

- **Step 4.** Select [**Project**]>[**Rebuild all target files**] to recompile and link the entire application.
- **Step 5.** Select [**Project**]>[**Download**] to download the related binary image.

<span id="page-40-0"></span> $\sqrt{2}$ 

# **6 Release notes**

The S2-LP DK SW package release notes are contained in Documents/S2LP\_DK\_release\_notes/ Release\_Notes.html (html format).

Open the file Documents/index.html for a global documentation index.

<span id="page-41-0"></span>![](_page_41_Picture_0.jpeg)

# **7 License**

The S2-LP DK software package license file is accessible through the Documents/index.html file.

# <span id="page-42-0"></span>**Revision history**

# **Table 17. Document revision history**

![](_page_42_Picture_129.jpeg)

# ST

# **Contents**

![](_page_43_Picture_310.jpeg)

![](_page_44_Picture_0.jpeg)

![](_page_44_Picture_14.jpeg)

# <span id="page-45-0"></span>**List of tables**

![](_page_45_Picture_155.jpeg)

# <span id="page-46-0"></span>**List of figures**

![](_page_46_Picture_249.jpeg)

#### **IMPORTANT NOTICE – READ CAREFULLY**

STMicroelectronics NV and its subsidiaries ("ST") reserve the right to make changes, corrections, enhancements, modifications, and improvements to ST products and/or to this document at any time without notice. Purchasers should obtain the latest relevant information on ST products before placing orders. ST products and/or to this document at any time without notice. Pu products are sold pursuant to ST's terms and conditions of sale in place at the time of order acknowledgment.

Purchasers are solely responsible for the choice, selection, and use of ST products and ST assumes no liability for application assistance or the design of purchasers' products.

No license, express or implied, to any intellectual property right is granted by ST herein.

Resale of ST products with provisions different from the information set forth herein shall void any warranty granted by ST for such product.

ST and the ST logo are trademarks of ST. For additional information about ST trademarks, refer to [www.st.com/trademarks.](http://www.st.com/trademarks) All other product or service names are the property of their respective owners.

Information in this document supersedes and replaces information previously supplied in any prior versions of this document.

© 2022 STMicroelectronics – All rights reserved